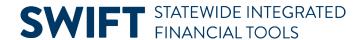

# **QUICK REFERENCE GUIDE**

February 20, 2024

#### Create a Grant Contract

Grant contracts provide funding to an outside entity to provide services or support to a third party who is not employed by the state. The Office of State Procurement (OSP) categorizes grant contracts as Professional/Technical contracts. Use SWIFT's Supplier Contract module to record them.

- Grant contracts may run for multiple years.
- Use the Category Code of "84101501" for grants in all SWIFT modules, including Supplier Contract.
- Use the Contract Document Type of "GRK" for grants.
- SWIFT encumbers grant funds under a "KEO" (Contract Encumbering Order) purchase order to a specific supplier. You can add the supplier to the contract that will be used on the purchase order.

This guide reviews the basic steps to create a grant contract in SWIFT. This process is commonly called creating a "contract shell" in SWIFT. It refers to Supplier Contract record in SWIFT.

The Appendix at the end of this guide provides the field names and descriptions for fields on the header, Contract Status field, Document Type fields on the Create Document page, and other fields on the Create Document page.

# **Steps to Create a Grant Contract Shell**

## Step 1: Navigate to the Contract Entry page

| Navigation Options    | Navigation Path                                                                      |
|-----------------------|--------------------------------------------------------------------------------------|
| Navigation Collection | Procurement, Supplier Contract, Create Contracts and Documents, Contract Entry page. |

- 1. SWIFT opens the Add a New Value page.
  - a. It automatically populates the SetID with "SHARE."
  - b. Leave the Contract ID with the default of "NEXT." SWIFT will assign the next available number.
  - c. On the Contract Process Options, ALWAYS select "Purchase Order" from the drop-down menu.

The State of Minnesota does not use the other Contract Process Options because of State Statute 16.A.15.

d. Select Add.

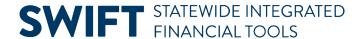

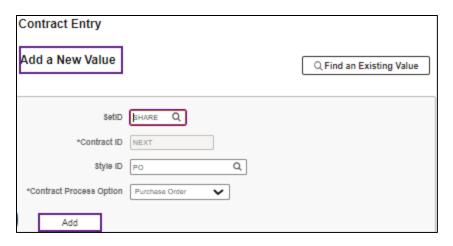

#### **Step 2: Add header information to the Contract Entry page**

The header is required for all contract shells. It contains information that applies to the entire contract.

- 1. As needed, enter information in the following header fields. Also, enter other fields that are needed for your specific contract or agency requirements. View the Appendix of this guide for more fields.
  - a. **Status.** This field defaults to "Open" when you first enter a new contract.
  - b. Administrator/Buyer. This is the person entering the contract shell.
  - c. Supplier ID. A ten-digit identification number assigned to a supplier.
  - d. Supplier Contract Reference (Optional)
  - e. **Description.** Description of the contract. This field is available on reports.
  - f. **OSP Contract Release.** Office of State Procurement (OSP) tracking number required for some Contract Document Types.
  - g. **Begin Date.** Defaults to the current date. Depending upon the type of contract, you can update this field.
  - h. Expire Date. Required for some Contract Document Types. Important for reporting.
  - i. **Add Comments.** Use this link to add comments about the contract, define comment actions, and attach associated documents. You can also select to add standard comments. If comments already exist for the contract, the Edit Comment button appears.
- 2. **IMPORTANT**: If you listed "Placeholdr" as the Supplier ID, you can add suppliers or recipients of the grant later.
  - a. The **Add Supplier List** link allows you to create one grant contract in SWIFT where there are multiple grant recipients.
  - b. This link appears on Contract Entry page after selecting "GRK" Contract Type on the Add a Document page and saving the contract.

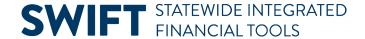

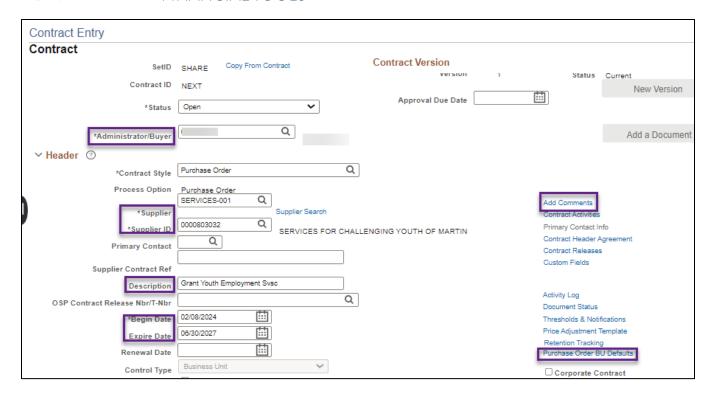

- 3. **IMPORTANT**: If you listed "Placeholdr" as the Supplier ID, you can add suppliers or recipients of the grant later.
  - a. The **Add Supplier List** link allows you to create one grant contract in SWIFT where there are multiple grant recipients.
  - b. This link appears on Contract Entry page after selecting "GRK" Contract Type on the Add a Document page and saving the contract.

# Step 3: Enter information in the Purchase Order BU Defaults and Amount Summary sections

- 1. Enter information on the Purchase Order BU Defaults.
  - a. On the right side of the header, select the **Purchase Order BU Defaults** link.
  - b. SWIFT opens the PO Defaults page.
  - c. Confirm the **Business Unit** and enter the **Origin**.

**NOTE:** As an option, you can use this page to add Distributions. The chartfields are populated in all purchase orders created from this contract. This information cannot be changed on purchase orders.

d. At the bottom of the page, select **OK** to return to the main page.

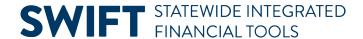

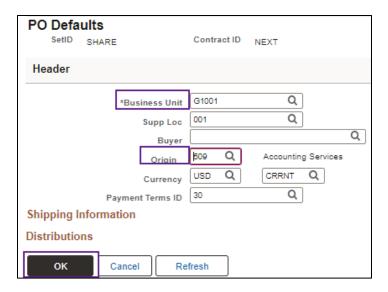

- 2. In the Amount Summary section, enter the **Maximum Amount**. It is not required for all Document Types.
  - a. Maximum Amount. This is the total amount that this contract should not exceed.
  - b. **Line Item Released Amount.** This is the sum of released amounts for all contract line items on the contract.
  - c. Open Item Released Amount. This is the amount that is released for open items in an open item contract. This amount is updated during the purchase order calculations process or online purchase order creation when the purchase order is linked to the contract using the open item reference.
  - d. **Total Released Amount.** The total of the Line Item Released Amount, Category Released Amount, and Open Item Released Amount.

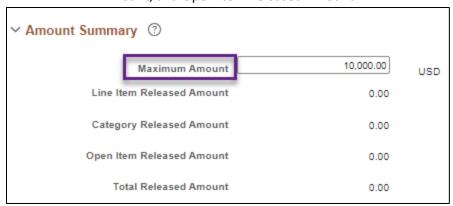

# **Step 4: Enter information on the Lines section**

Lines are required for all contracts. They contain information about the goods or services that were approved for the purchase. You will enter contract line information on these sections: Details tab and the Release Amounts tab/Release Quantities tab.

1. Enter information on the **Details** tab on the Lines section.

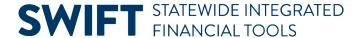

- a. **Description.** This is the description of the good or service being purchased on this line. Some agencies determine break out the lines by agency division. Others use functional categories such as Training.
- b. **Unit of Measure (UOM).** The Unit of Measure is how the good or service is measured such as "Each," "Case" or "Job."
- c. **Category Code.** All grants should use "**84101501**." This code is the United Nations Standard Products and Services Code (UNSPSC). It is a global classification system of goods and services that is used for procurement.
- d. Enter other information as needed.

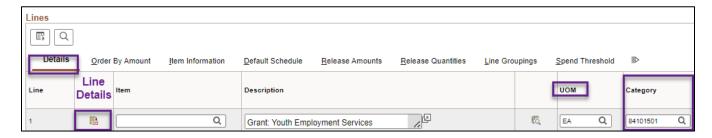

#### 2. Set up Release Amounts or Quantities.

A release is created every time the contract line is pulled into a purchase order. There can be multiple releases against a single contract line until the Maximum Amount or Maximum Quantity has been reached.

Typically, you will select the **Release Amounts** tab for grants.

- a. Release Amounts tab. Select the Release Amounts tab.
  - i. Enter the **Fiscal Year**. You can add separate lines for different fiscal years. Make sure the description is not the same for these lines.
  - ii. Enter the **Maximum Amount** for each line. The total of these lines must match the Maximum Amount listed on the header.
- b. **Release Quantities tab.** You can also release the contract by quantity.

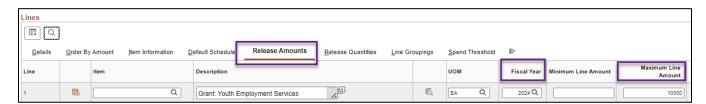

- 3. Add additional lines as needed.
  - a. Select the "+" button on the right side of the line.
  - b. SWIFT displays a message about the number of rows to add. Enter a number and select OK.

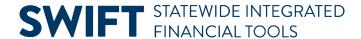

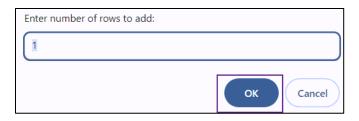

c. SWIFT adds another line. Complete all new lines as described in this guide.

#### Step 5: Enter information in the Details for Line page (as needed) and select Save

**IMPORTANT:** If you want the price to be changed on purchase orders created referencing this contract line, you must select "Price can be changed on Order" in the Line Details for each line. Do not select this option at the header.

1. Select the **Line Details** icon for each line.

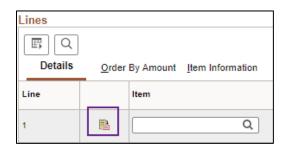

- 2. On the Details for Line page, expand the **Pricing Information** section.
  - a. Check the **Price Can Be Changed on Order** checkbox, if applicable. It only works at the line level.
  - b. At the bottom of the page, select **OK** to return to the contract.

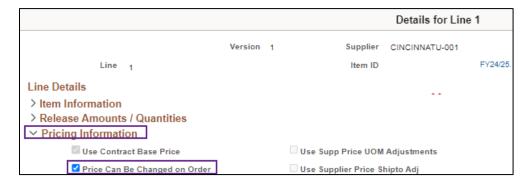

- 3. Update all the lines as needed.
- 4. After you have entered information in all lines, scroll to the bottom of the page and select **Save**.
- 5. SWIFT will create the contract shell. It will display the Contract ID. The Status remains "Open."

## **Step 6: Enter information on the Create a Document page**

The Add a Document section is required for all contracts. It specifies the contract type.

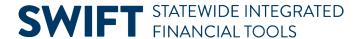

Office of State Procurement highly recommends electronic processing of contract documents and their signatures. You can create separate contract documents electronically through SWIFT that are part of the contract shell. These contract documents may be agency-specific, contract boilerplates, state requirements for contracts, or other documents. You can process the entire contract document through SWIFT, including electronic signatures. For more information, view the <a href="Import a Contract Document Created Outside of SWIFT">Import a Contract Document Created Outside of SWIFT</a> and Route for Electronic Signatures or the <a href="Create a Contract Document Electronically">Create a Contract Document Electronically</a> (Configurators) Quick Reference Guides.

1. The Create a Document page is required for all contracts. To access the Create Document page, select the **Add a Document** button on the contract header.

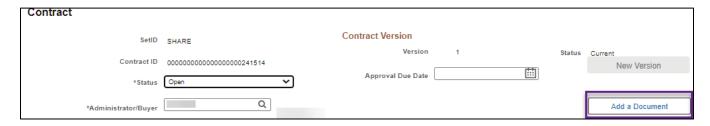

2. On the Create Document page, select the Document Type of "Grant Contracts."

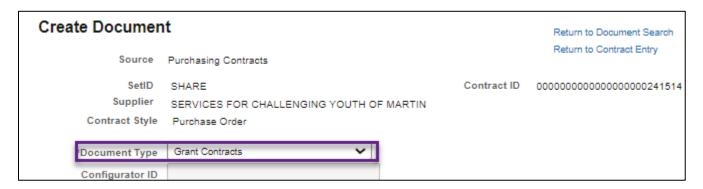

- 3. SWIFT opens fields for the ""Grant Contracts" Document Type. Enter information in the following required fields. Your agency may require other fields to be entered. View the Appendix in this guide for more fields.
  - a. Administrator. This defaults to the Employee ID/name of the employee entering the contract.
  - b. **CPV Contract Indicator.** Cooperative Purchasing Venture (CPV) allows eligible government entities (members) to use State of Minnesota contracts.
  - c. Contract Type. Enter "GRK"
  - d. **Sourcing Method.** The type of solicitation used to award the contract.
  - e. **Contract Manager.** The Agency staff responsible for signing a contract document processed electronically in SWIFT.
  - f. **Statement of Purpose.** This link brings you to the Statement of Purpose page. It is open to the public on the <u>Transparency MN</u> website. Write a clear, concise, and easy to understand statement of purpose of the contract.

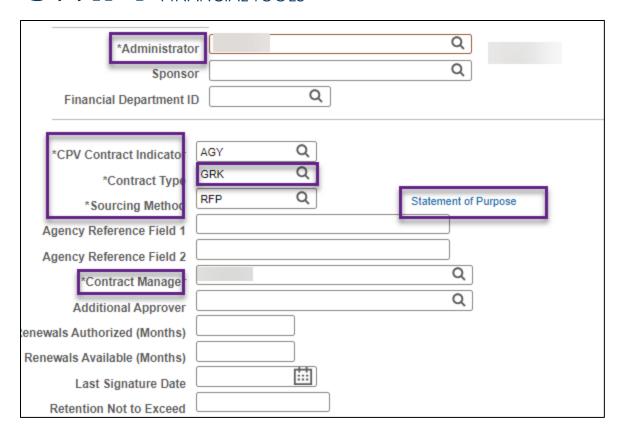

- 4. Select **Save** at the bottom of the page.
- 5. Select the **Return to Contract Entry** link at the top of the page.

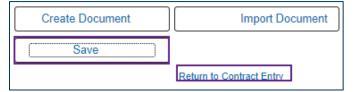

# **Step 7: Update the Status field on the Header**

1. When you are ready to use this contract, update the Status from "Open" to "Approved" on the header. An "Approved" status allows the contract to be used for releases, such as purchase orders. Do not set a contract status to "Approved" until it is fully executed.

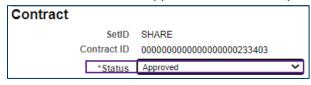

2. At the bottom of the page, select Save.

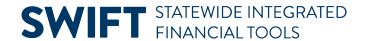

# **Appendix**

## **Contract Status Field on the Header**

This is the Status of the entire contract shell.

| Field Name | Field Description                                                                                                    |
|------------|----------------------------------------------------------------------------------------------------|
| Open       | You can only change contract shells if they are in an "Open" status.                                                                                                    |
| Approved   | Only contracts with an Approved status are eligible to have releases created against them or to be referenced by other transactions. Set the contract status to "Approved" when it is fully executed.                                                                                  |
| Closed     | This contract is no longer needed. This status reflects that a contract was closed after there was activity against it. An activity includes purchase orders, receipts, or vouchers.                                                                                                   |
| Cancelled  | <ul> <li>This contract is no longer needed. This status reflects that a contract was cancelled and there is no activity against it. An activity includes purchase orders, receipts, or vouchers.</li> <li>You cannot set the Status to "Closed" or "Canceled" if subsequent</li> </ul> |
|            | documents such as open purchase orders or vouchers are still in use.                                                                                                    |
| On-Hold    | Rarely used.                                                                                                    |

## Fields in the Header

Required fields are marked with an asterisk (\*).

| Field Name                | Field Description                                                                                                    |
|---------------------------|----------------------------------------------------------------------------------------------------|
| Status                    | This field defaults to "Open" when you first enter a new contract.                                                                                                    |
| * Administrator/<br>Buyer | Add the Administrator/Buyer using the drop-down menu. You can search by Buyer ID or by Name.                                                                                                    |
| * Supplier ID             | A ten-digit identification number assigned to a supplier.                                                                                                    |
| * Begin Date              | Defaults to the current date. Depending upon the type of contract, you can update this field.                                                                                                    |
| Expire Date               | The date when the contract will expire. This field is not required for some document types. It is beneficial to enter the Expire Date to trace expiring contracts and report on active contracts.                                                                                               |
| Supplier Contract Ref     | Enter additional search criteria in this optional field, similar to a keyword search. This reference field provides supplemental data for defining supplier contracts. SWIFT retrieves those contracts that use this supplier contract reference and that have agreements associated with them. |

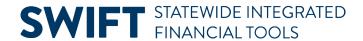

| Field Name                        | Field Description                                                                                                    |
|-----------------------------------|----------------------------------------------------------------------------------------------------|
| * Description                     | This is a description of the contract. This field is available on reports.                                                                                                    |
| OSP Contract Release<br>Nbr/T-Nbr | The Contract Release/T-Number represents one or more contracts in related groups from the Office of State Procurement (OSP). It is required for master contracts.                             |
| Add Comments link                 | Enter comments about the contract and attach associated documents. You can also select to add standard comments. If comments already exist for the contract, the Edit Comment button appears. |
| Corporate Contract                | Check this box if you want to open the contract to other agencies.                                                                                                    |

# **Document Type Fields on the Create Document page**

| Document Type                                 | Description                                                                                                    |
|-----------------------------------------------|----------------------------------------------------------------------------------------------------|
| ALP and Acquisitions                          | Contracts for purchases of goods, general services and construction services.                                                                                                    |
| Construction<br>Contracts                     | Contracts for large construction projects.                                                                                                    |
| <b>Grant Contracts</b>                        | Contracts for financial assistance or services furnished by the agency via a third party to an eligible recipient.                                                                                                    |
| Inbound Interfaced Contracts                  | SWIFT does not currently use this contract document type.                                                                                                    |
| Income Contracts                              | Contracts that bring funds into a state agency.                                                                                                    |
| Professional/<br>Technical Contracts<br>(P/T) | Contracts for professional or technical services (P/T). P/T services are intellectual in character, including consultation, analysis, evaluation, predication, planning, or programming, or recommendation, and result in the production of a report or the completion of a task. |

# **Fields on Create Document page**

Required fields are marked with an asterisk (\*).

| Field Name             | Field Description                                                                                                    |
|------------------------|----------------------------------------------------------------------------------------------------|
| Additional Approver    | Allows you to add an additional approver using the drop-down menu that lists other contract administrators.            |
| Additional Description | Allows you to add descriptions that were not part of the header description. Check with your agency regarding its use. |

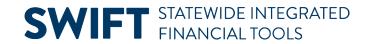

| Field Name                        | Field Description                                                                                                    |
|-----------------------------------|----------------------------------------------------------------------------------------------------|
| * Administrator                   | Defaults to the Employee ID/name of the employee entering the contract. It can be updated using the drop-down menu that lists other contract administrators.                                                                                                    |
| Agency Reference<br>Field 1, 2    | Optional fields for agency use.                                                                                                    |
| Configurator ID                   | Provides a unique identifier for the contract documents that were created using the Configure Selector (Wizard). This option is not available for Construction Contracts, Income Contracts or Real Estate Lease Contracts.                                                                                                    |
| * Contract Type                   | Choose the correct type, such as AGC. Check the <u>Supplier Contract</u> <u>Reference Guides</u> for more information on Contract Types.                                                                                                    |
| * CPV Contract<br>Indicator       | Cooperative Purchasing Venture (CPV) allows eligible government entities (members) to use State of Minnesota contracts. There are three CPV Contract Indicators.  • AGY: Opens this contract to others in your agency.  • CPV: Opens this contract to all State agencies and CPV members.  • STW: Opens this contract for all State agencies.                                                                                                    |
| Financial<br>Department ID        | Combined with other ChartField values, Department IDs form the basis for department budgets that track revenues and expenditures.                                                                                                    |
| Last Signature Date               | Used for agencies that do not use SWIFT's electronic signatures. It allows you to set the last date for signatures.                                                                                                    |
| References MPK<br>Contract        | Only on the Professional/Technical Contracts and Master Work Order Document Type.                                                                                                    |
| Renewals<br>Authorized            | Allows you to list the number of months that renewals can be authorized.                                                                                                    |
| Renewals Available                | Allows you to list the number of months that renewals are available.                                                                                                    |
| Retention Not to<br>Exceed Amount | Retention is holding back full payment until the contract deliverables are completely fulfilled. Retention is required for some P/T contracts.                                                                                                    |
| * Sourcing Method                 | <ul> <li>The type of solicitation used to award the contract. The Office of State Procurement uses this field. The options are governed by State statute or State policy. Contact them if you have questions about which method to choose.</li> <li>Alternative Construction Methods. Contact OSP for the policies to use this field.</li> <li>Cooperative Purchasing. OSP use only.</li> <li>Emergency. Contact OSP for the policies to use this field.</li> <li>Other. None of the other options fit this contract.</li> <li>RFB (Request for Bid). Used by ALP buyers or OSP for purchasing goods, general services, or construction.</li> </ul> |

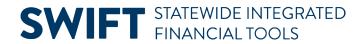

| Field Name        | Field Description                                                                                                    |
|-------------------|----------------------------------------------------------------------------------------------------|
|                   | <ul> <li>RFP (Request for Proposal). Used for P/T contracts or by OSP.</li> <li>Single Source. There is only one provider of the good or service. Documentation is required.</li> </ul> |
| *Contract Manager | Agency person responsible for signing the contract. Important for e-<br>Signatures.                                                                                                    |
| Sponsor           | Project or contract sponsor. Can be a name, position, division, agency or other sponsor.                                                                                                |